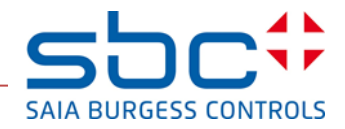

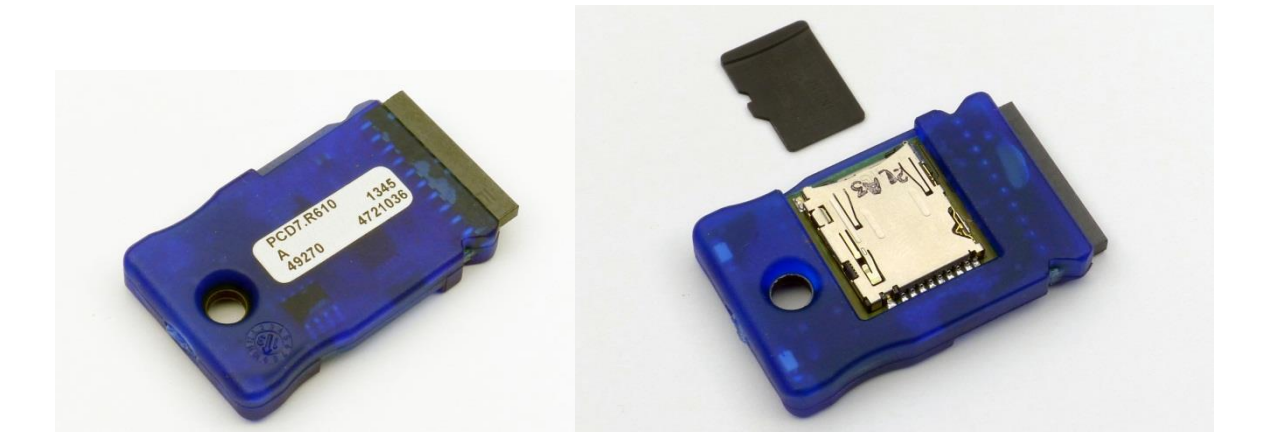

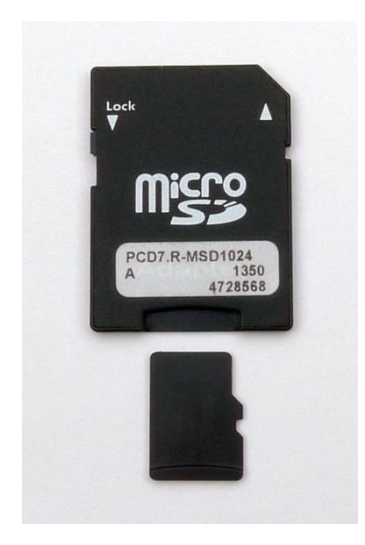

**Micro-SD Flash Memory Module PCD7.R610 PCD7.R-MSD1024**

**User Manual**

#### <span id="page-1-0"></span>**Table of contents**  $\mathbf 0$

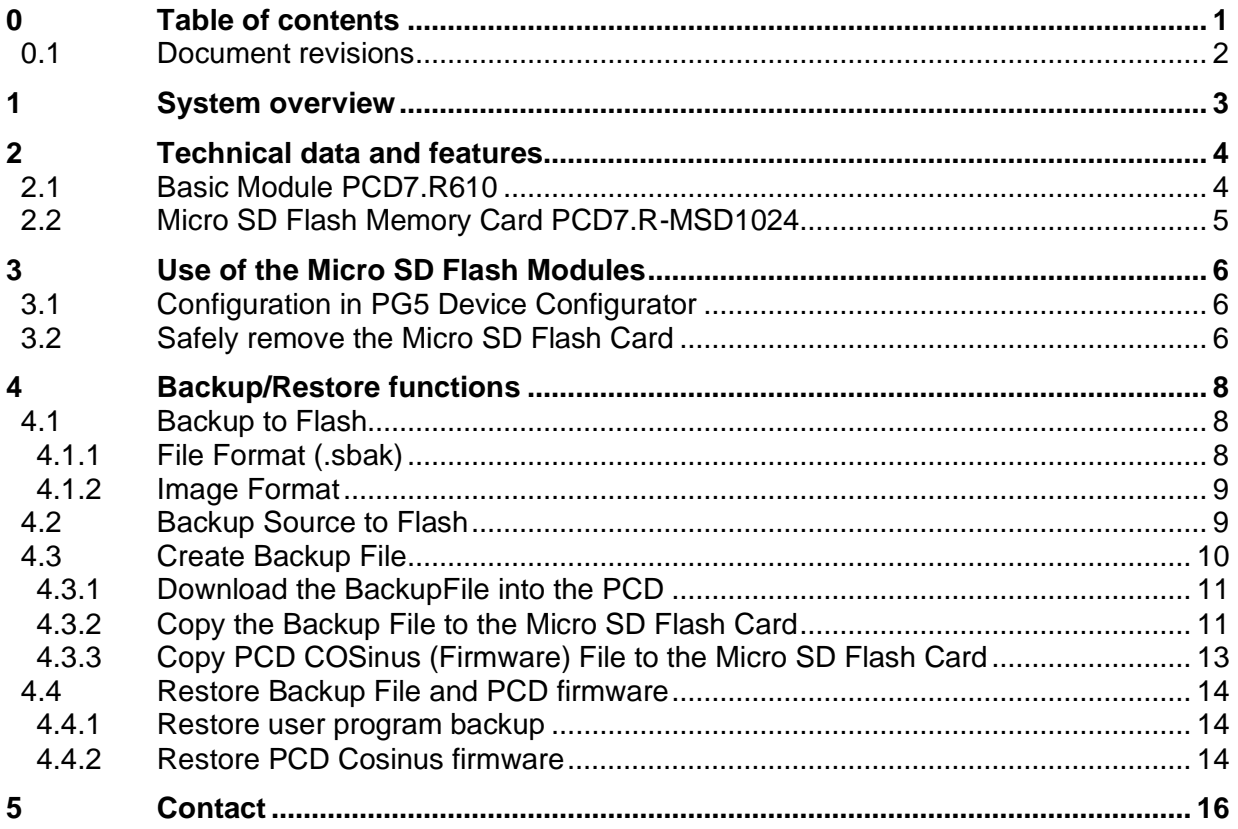

# <span id="page-2-0"></span>**0.1 Document revisions**

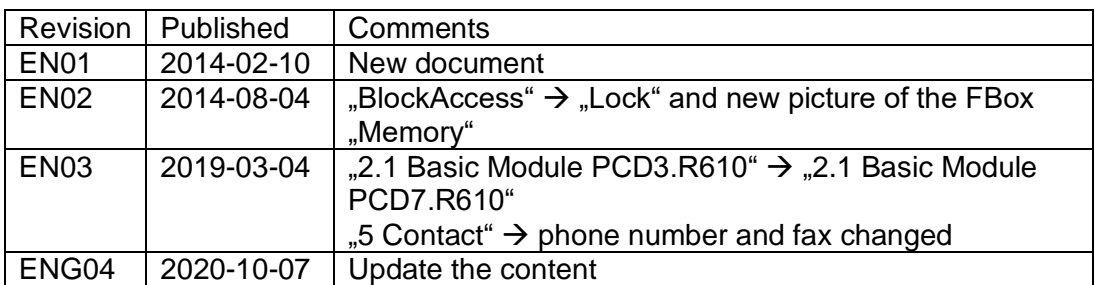

# <span id="page-3-0"></span>**1 System overview**

The basic module **PCD7.R610** has a card holder for receiving the **PCD7.R-MSD1024** Micro SD flash memory cards. This allows to use Micro SD Flash Card (1GByte) space-saving on the slots M1 and M2.

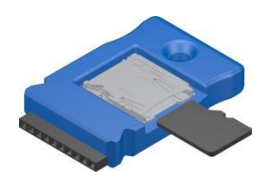

The module can be used in the systems PCD1.M2/M0, PCD2.M5, PCD3.M and on the programmable MB panel PCD7.D457VT5F, PCD7.D410VT5F and PCD7.D412DT5F.

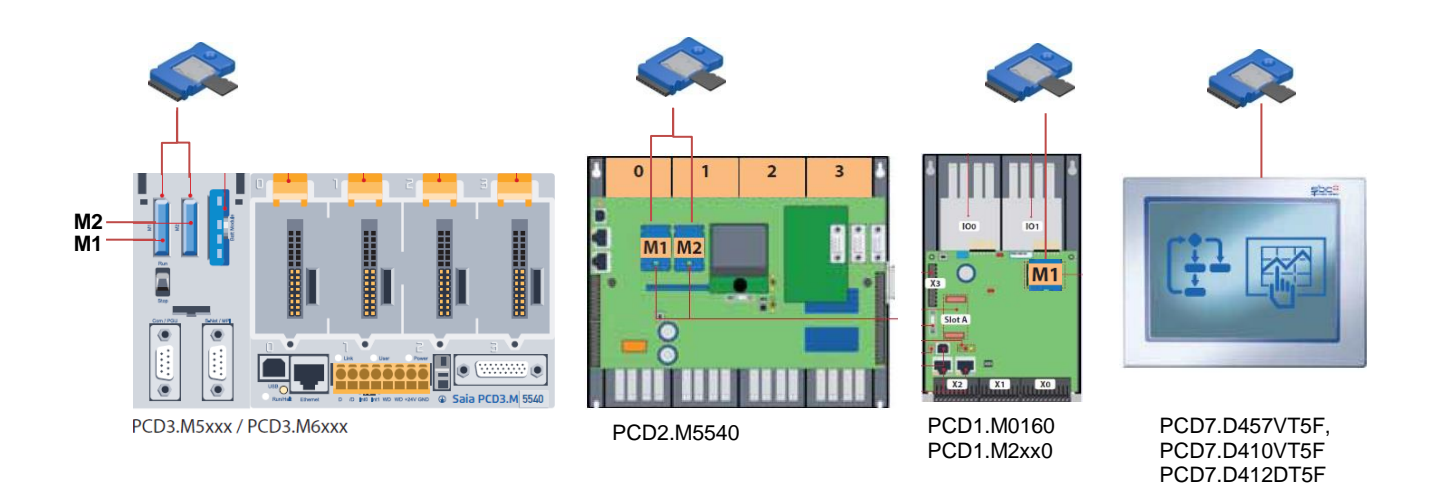

The module PCD7.R610 is supplied without the Micro SD flash card. The flash card PCD7.R-MSD1024 must be ordered separately.

#### **Ordering information:**

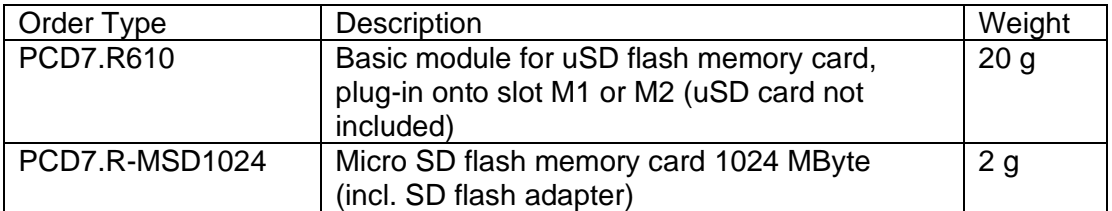

# <span id="page-4-0"></span>**2 Technical data and features**

## <span id="page-4-1"></span>**2.1 Basic Module PCD7.R610**

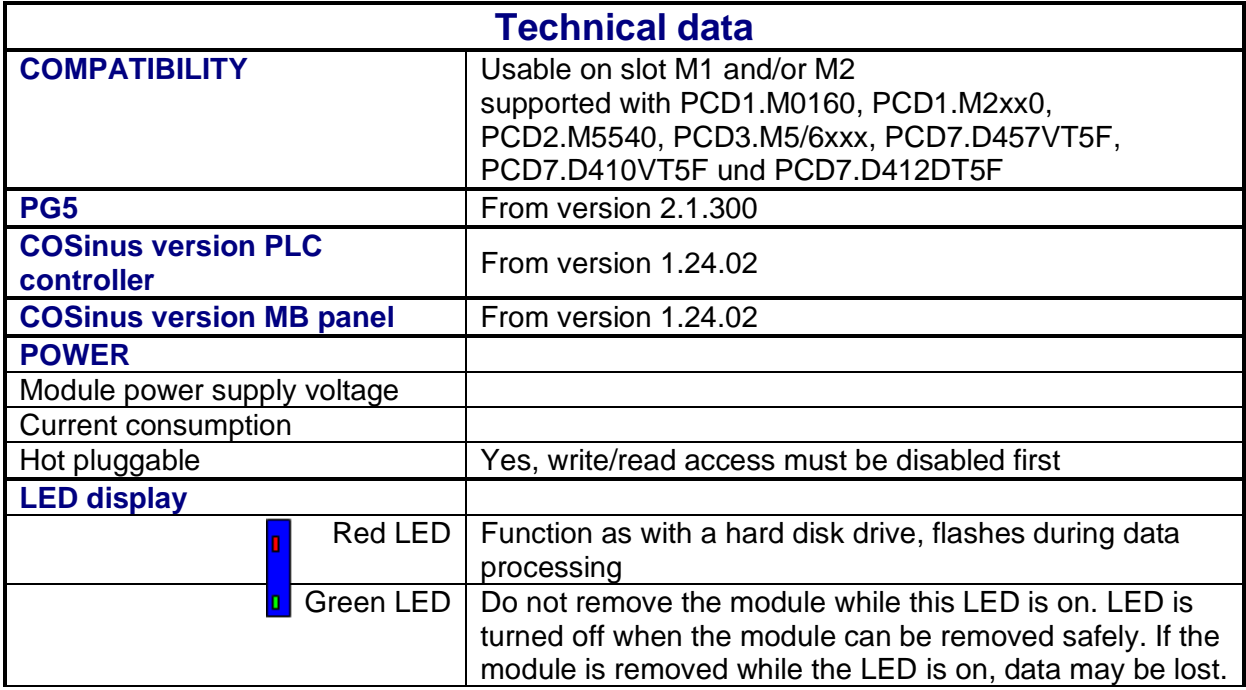

The module may be removed during operation of the PCD controller and plugged again. To avoid possible data loss, the write and read accesses (by the user program and /or the operating system) must be disabled before removing the card. This is done with the "Lock" input of the Memory Management FBox (in preparation), a CSF instruction or a CGI-Tag (See Section 3.2). The green LED is turned off when all accesses are disabled and the module can be removed safely.

The card holder on the module is a **push-push** type, as know from other devices on the market.

The module PCD7.R610 is hot pluggable. First the module is removed from the controller and then the Micro-SD card from the card holder. During power-on of the controller, a module must be plugged in, otherwise it will not be detected during operation.

# <span id="page-5-0"></span>**2.2 Micro SD Flash Memory Card PCD7.R-MSD1024**

The Micro SD flash cards are specially selected industrial flash cards which meet with the high requirements. "Consumer" flash cards may not be used.

The industrial Micro SD flash cards PCD7.R-MSD1024 are available separately and can be easily plugged-in and replaced respectively in the basic module PCD7.R610.

The cards are supplied with an SD card adapter. In conjunction with the SD Flash Explorer data can be easily copied to a PC and processed or archived.

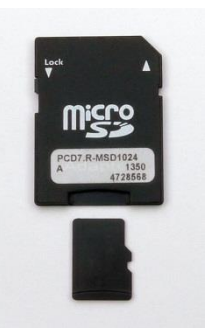

The SD Flash Explorer is available from the factory on the Micro

SD card and can be copied from the card to the PC. The SD Flash Explorer is also available on the support page and in the PG5 Controls Suite.

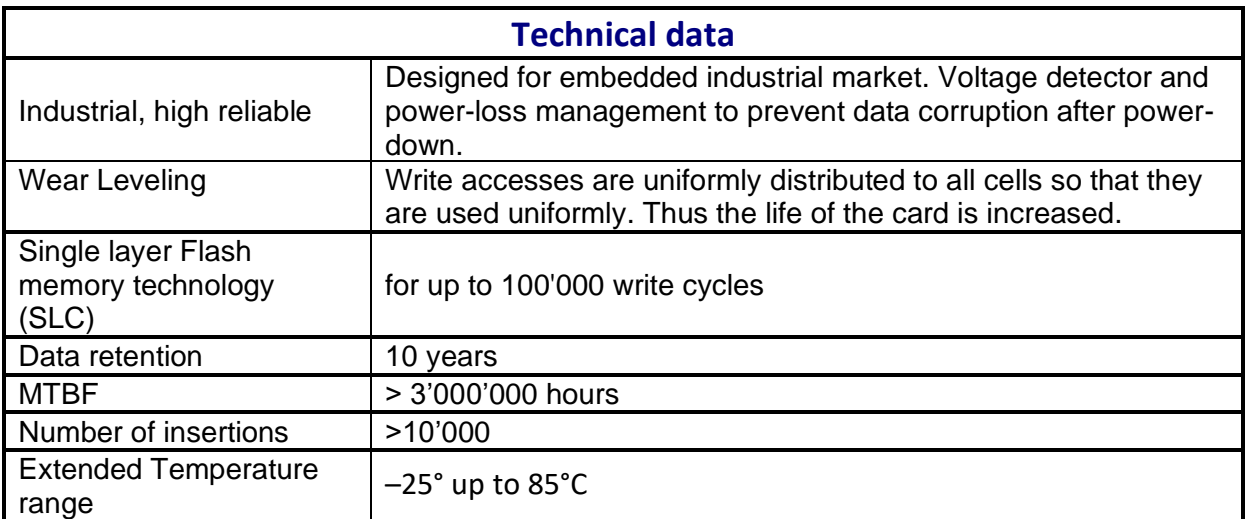

# <span id="page-6-0"></span>**3 Use of the Micro SD Flash Modules**

# <span id="page-6-1"></span>**3.1 Configuration in PG5 Device Configurator**

The module can be configured as the other memory modules in the Device Configurator. The configuration is not mandatory and is for information.

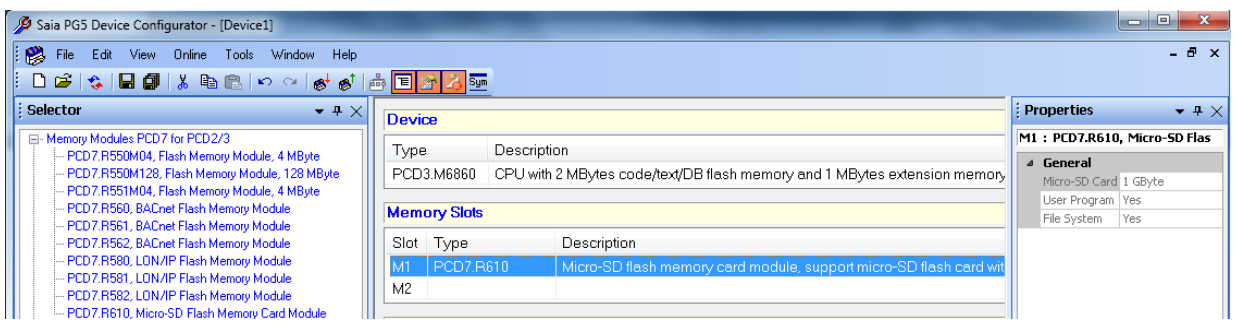

## <span id="page-6-2"></span>**3.2 Safely remove the Micro SD Flash Card**

To avoid possible data loss, the write and read accesses (by the user program and /or the operating system) must be disabled before removing the card.

This is done via the input "Lock" of the FBox "Memory Management", a CSF instruction or a CGI tag.

#### **Memory Management FBox**:

With the input "Lock" accesses to the memory module can be blocked.

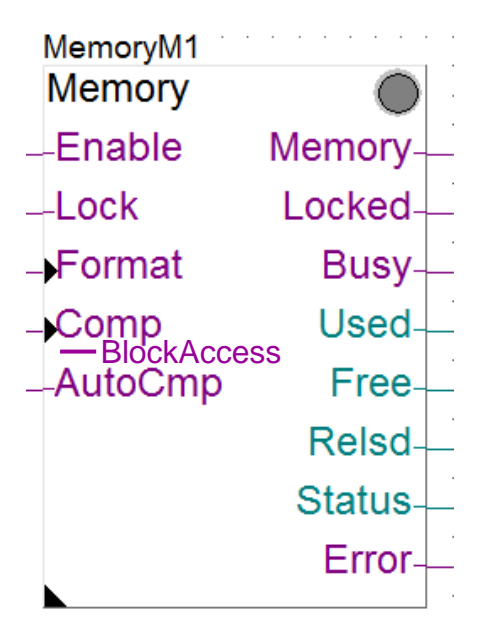

#### **Safely** remove **the Micro SD Flash Card**

#### **CSF instruction:**

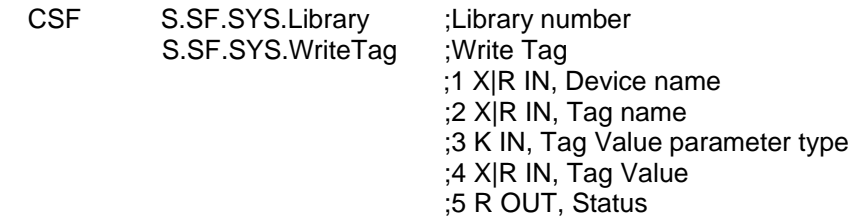

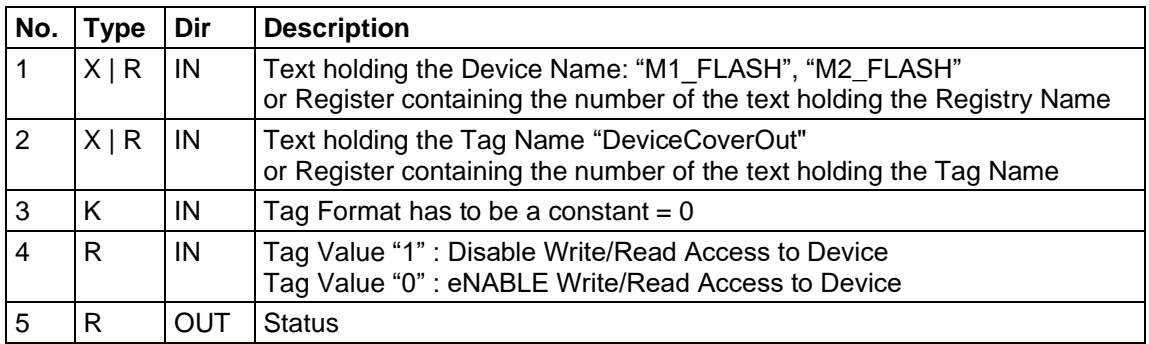

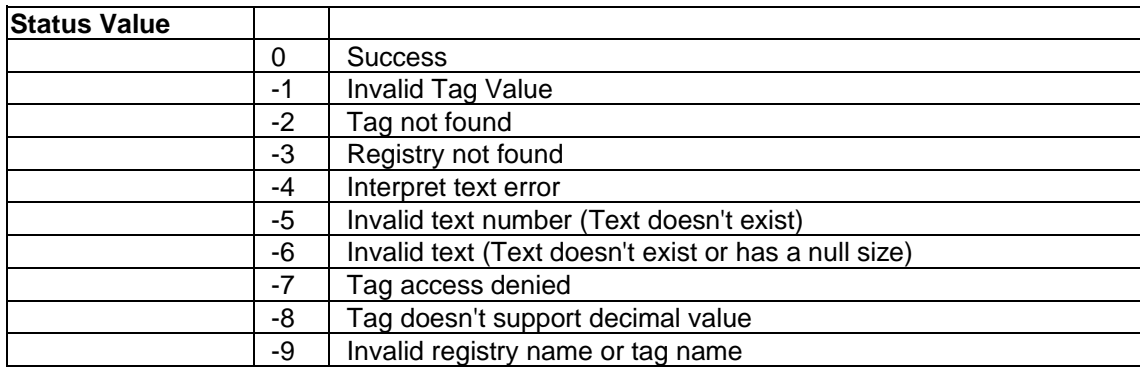

#### Example:

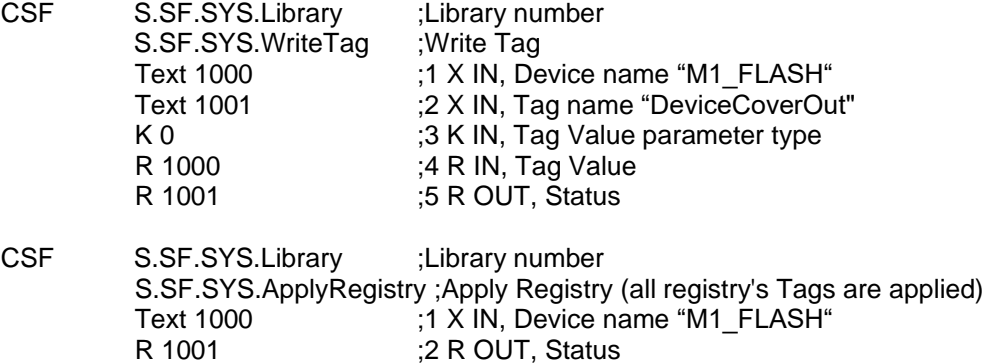

## **CGI-Tag:**

Example for M1\_Flash

http://**172.23.3.80**/cgi-bin/**write**Val.exe?SYS-**M1\_FLASH**,**DeviceCoverOut=1**

# <span id="page-8-0"></span>**4 Backup/Restore functions**

The module supports all in the PG5 available backup/restore functions. Detailed information can also be found in the PG5 Online Help.

## <span id="page-8-1"></span>**4.1 Backup to Flash**

This creates a backup of the PCD's current user program on Onboard Flash and/or on a plug-in Flash Card. Depending on the selected options and/or the PCD firmware version, it will also backup the device configuration and a snapshot of the media values (R F T C, TEXT and DB), and delete old backups which may exist.

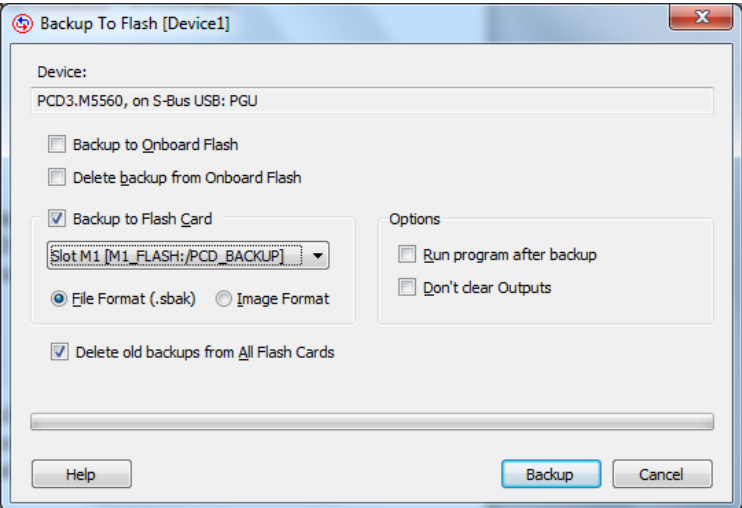

## <span id="page-8-2"></span>**4.1.1 File Format (.sbak)**

Creates a '.sbak' file on flash which has a file system. The file name is the first 8 characters of the program name, followed by the date/time, e.g.

"*progname*\_*yymmddhhmm*.sbak". The file format also contains a snapshot of the media (R T C F), the RAM TEXTs and DBs, the RIO files and other configuration files (IP services, BACnet, LON etc). It also does not contain web pages or other files which have been downloaded into the Flash files system using FTP.

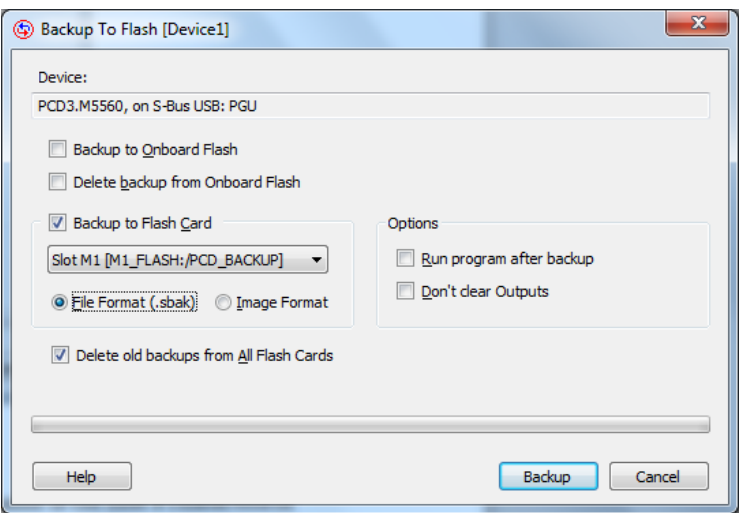

## <span id="page-9-0"></span>**4.1.2 Image Format**

This is the older backup format, for flash which contains a 'backup partition'. It is a byte-for-byte image of the program. It does not contain the configuration files or media values, but it does contain a snapshot of the TEXTs and DBs in data (extension) memory. It is not recommended to use this mechanism with new PCD systems.

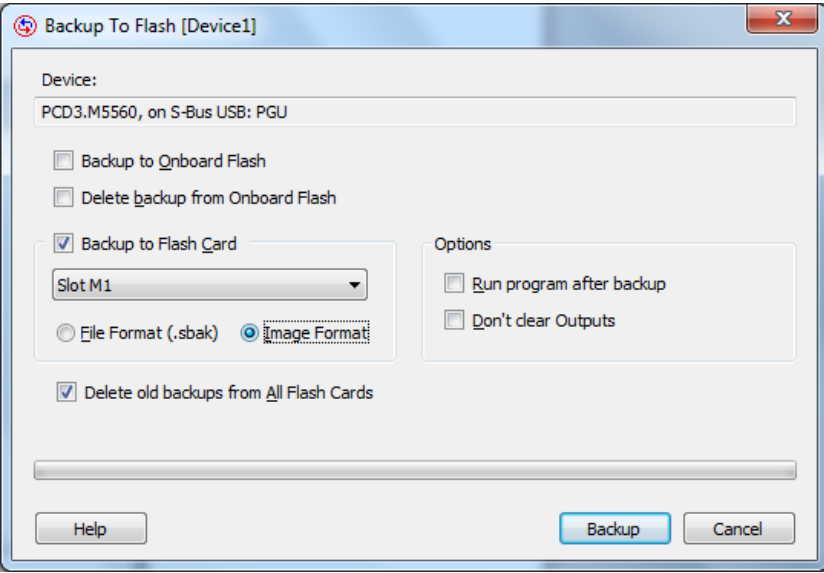

# <span id="page-9-1"></span>**4.2 Backup Source to Flash**

Creates a compressed backup file containing the **source files** of the entire project or a single device, and downloads it into the PCD's Flash File System memory using FTP.

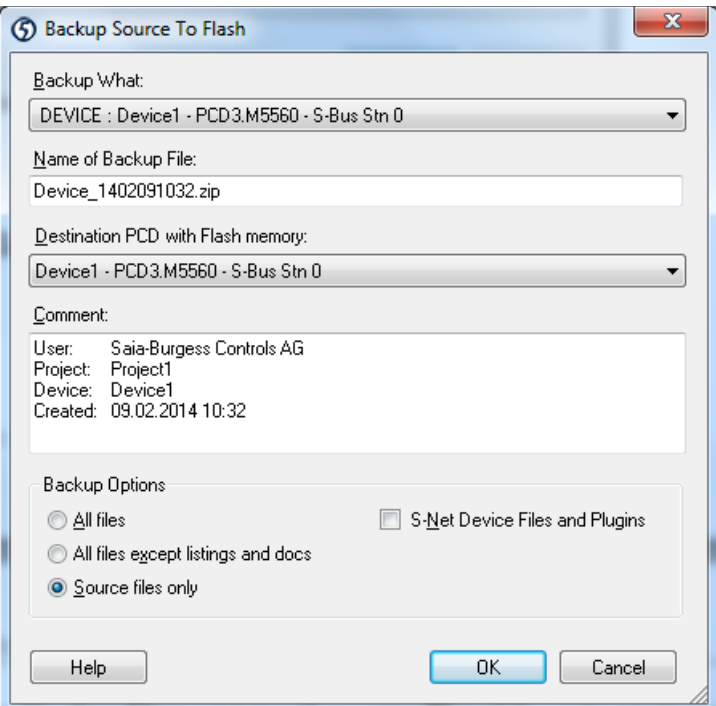

# <span id="page-10-0"></span>**4.3 Create Backup File**

This command creates a backup file which contains the user program, configuration and first-time initialization data values.

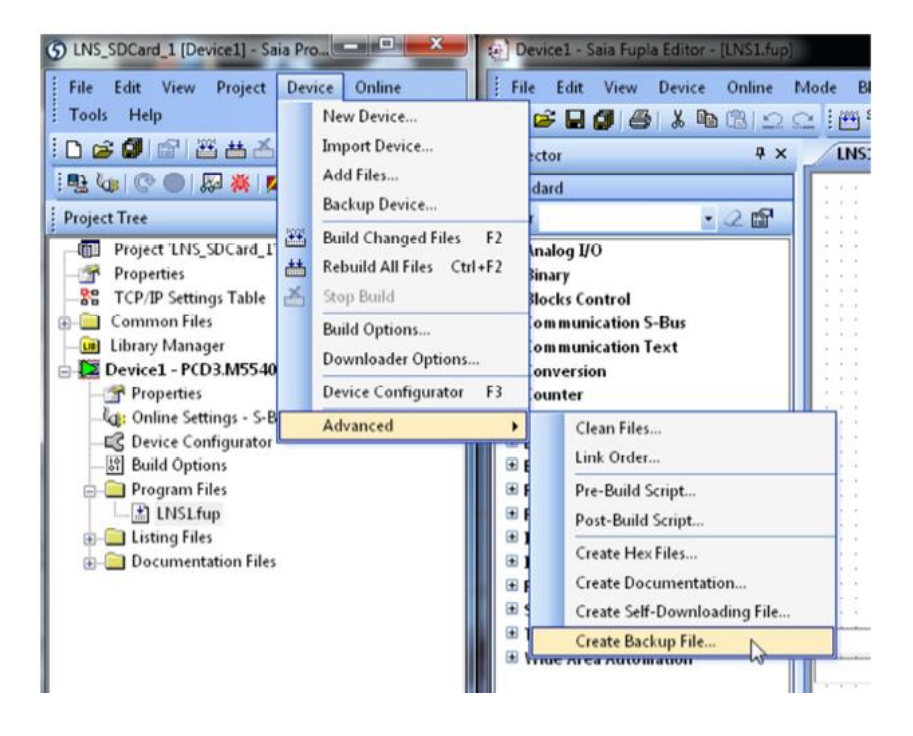

The file has the name '*device*\_yymmddhhmm.sprg' or

'*device*\_yymmddhhmm.sbak' where device is the first 8 characters of the device name (or less if it is shorter), and 'yymmddhhmm' is the date/time of the backup, e.g. 'device1\_1106271520.sprg'. Special character like \_ / & %).are not allowed! The '.sbak' file has the same format as a backup file created by the [Backup To Flash](mk:@MSITStore:C:/Program%20Files%20(x86)/SBC/PG5%20V2.1.300/Spm52.chm::/backup_program_to_flash.htm) command, except it does not contain all the media (Register, Flags, Counter) snapshot values.

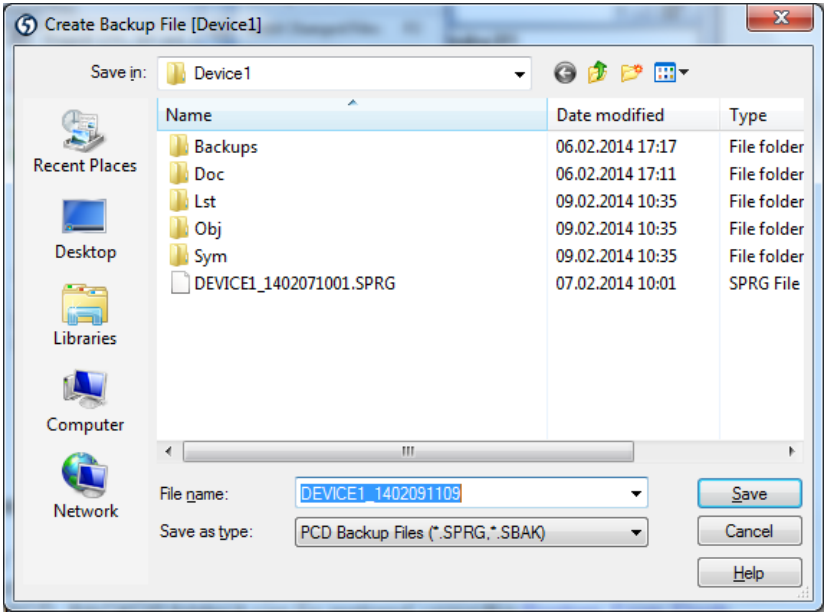

### <span id="page-11-0"></span>**4.3.1 Download the BackupFile into the PCD**

The '.sprg' resp. '.sbak' file can be downloaded into the PCD's \PCD\_BACKUP directory with any FTP client program or with the PG5 HTTP Downloader. From the PCD\_BACKUP folder it can be restored using the **Restore From Flash** command.

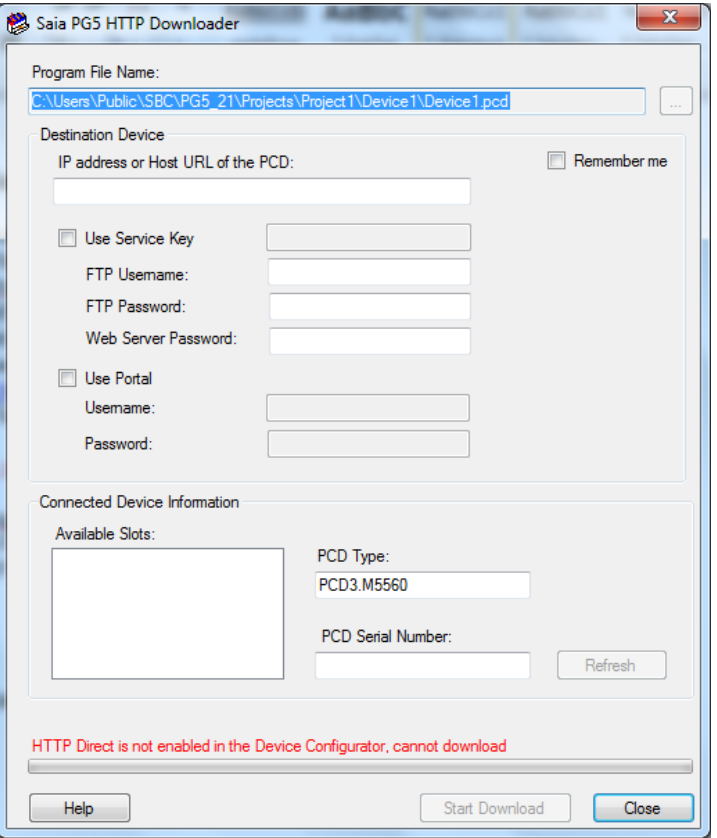

## <span id="page-11-1"></span>**4.3.2 Copy the Backup File to the Micro SD Flash Card**

Another possibility is to copy the Backup File to the Micro SD Flash card using the SD Flash explorer tool.

By using a SD Card adapter, plug the micro SD card on your computer. Run the SD Card Explorer which is on the card.

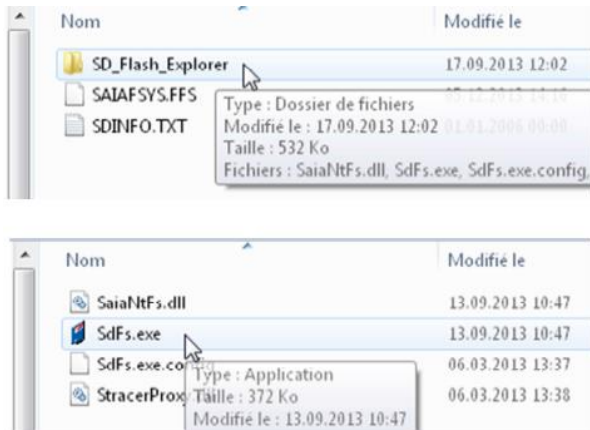

ш

Once the SD Flash Explorer is open, right click on the PCD\_BACKUP directory and add a file.

If the directory does not exist, create it with right click, create Directory and give RW access.

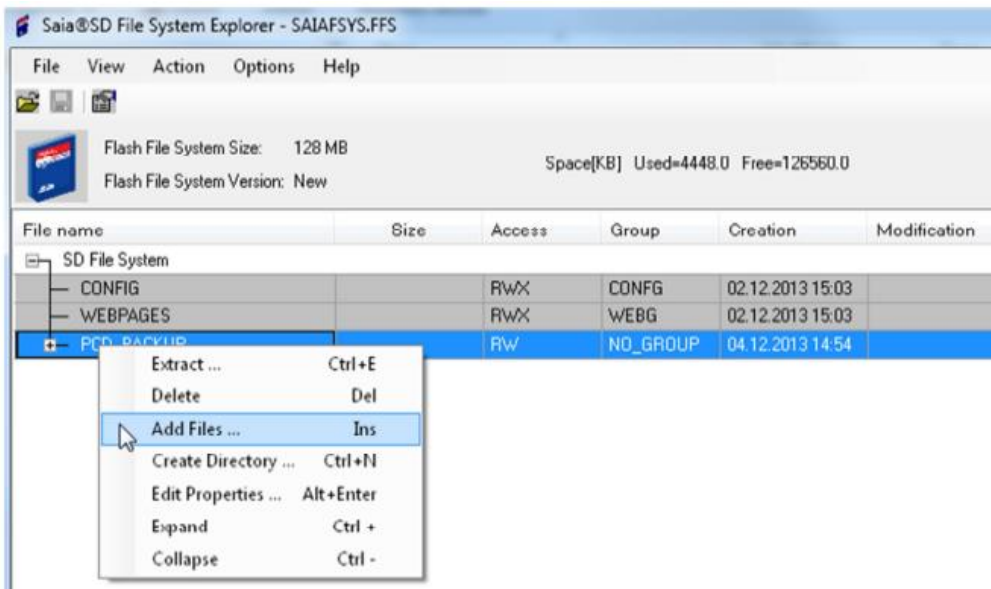

Select the .SPRG file which is located in your PG5 Project folder.

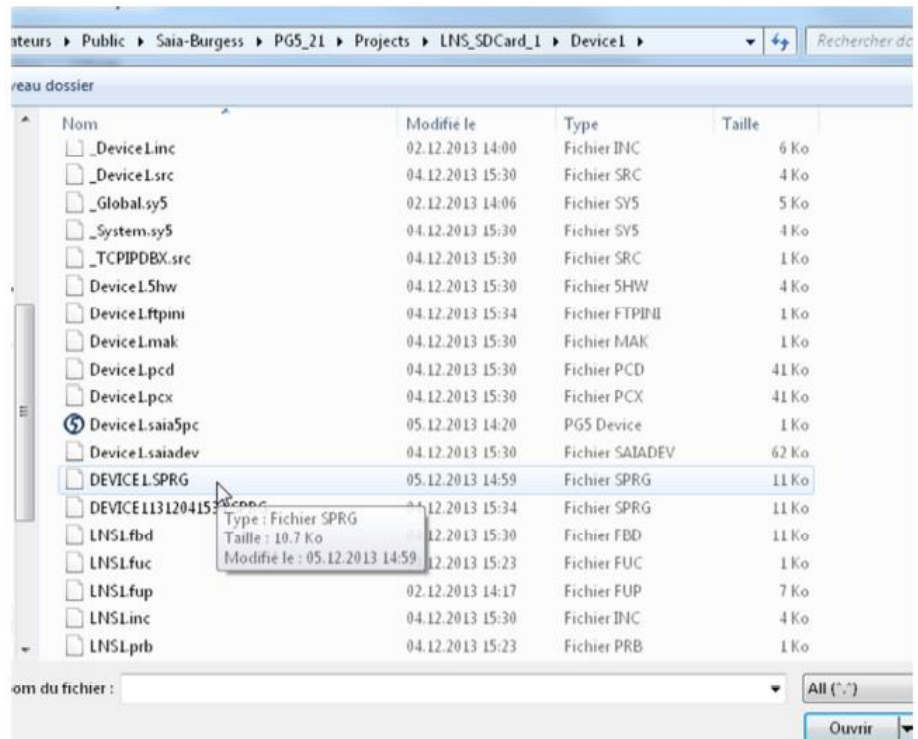

The file should appear in the PCD\_BACKUP directory.

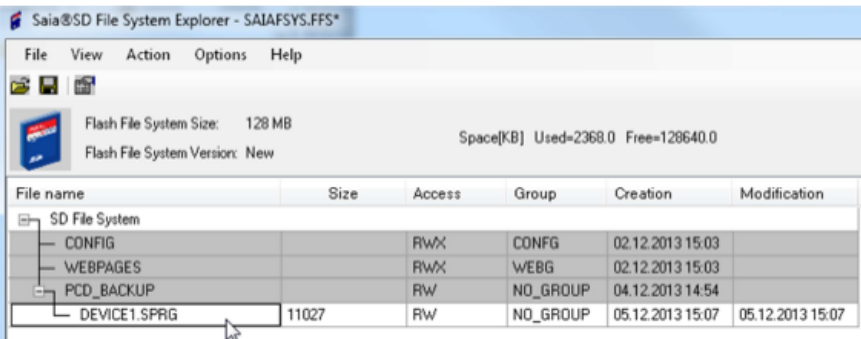

Exit the SD File Explorer and don't forget to **save the file**, in order to write the SD card.

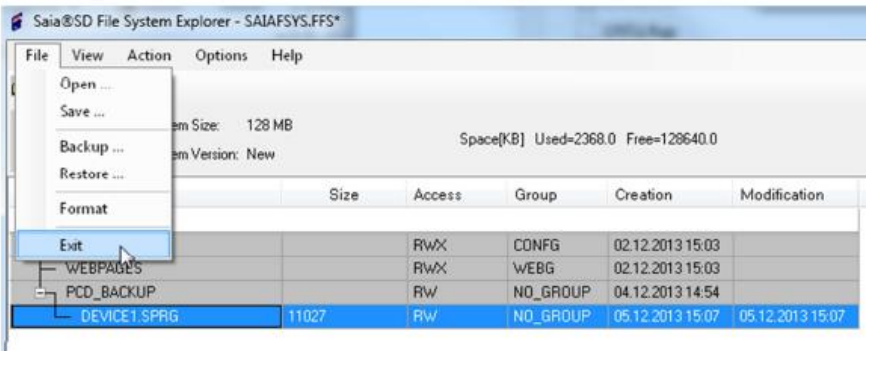

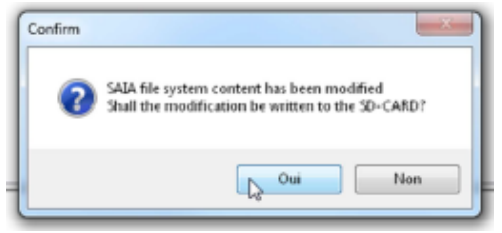

The Micro SD Flash card can now be removed from the computer and inserted in the PCD.

## <span id="page-13-0"></span>**4.3.3 Copy PCD COSinus (Firmware) File to the Micro SD Flash Card**

In the same way as described in the previous chapter the PCD COSinus (Firmware) file (\*.BLK) can be copied to the SD Flash Card.

For an firmware update a folder named "/FWUPDATE" has to be present on the R610. All kind of FW ".blk" files can be put to this folder:

- The PCD COSinus FW
- The BACnet / LON FW on additional cards
- The F2xx communication modules
- The extension boards (WAC, Compact, second Ethernet, DP extension, …)

If an FW update for a specific Slot is needed, an additional folder of the Slot name can be added to this path, containing the FW to update. E.g.

"/FWUPDATE/SLOT1". This could be useful if different Firmware's are needed for same F2xx communication modules.

# <span id="page-14-0"></span>**4.4 Restore Backup File and PCD firmware**

### <span id="page-14-1"></span>**4.4.1 Restore user program backup**

This Micro SD Flash device can handle backup and restore in exactly the same way as for PCD2/3.R600 devices. Image and/or file format restore on a power ON sequence with Run/Halt button pressed more than 3 seconds. Precedence is to restore from file system first if available.

In case there is no user program (SRAM deleted) the backup file is automatically restored during power-on of the PCD.

Restore search priority:

/M1\_FLASH:/PCD\_BACKUP /M2\_FLASH:/PCD\_BACKUP /SL0FLASH:/PCD\_BACKUP /SL1FLASH:/PCD\_BACKUP /SL2FLASH:/PCD\_BACKUP /SL3FLASH:/PCD\_BACKUP /INTFLASH:/PCD\_BACKUP

The restore can also be initiated from PG5 using the "Restore From Flash" function from the Online menue.

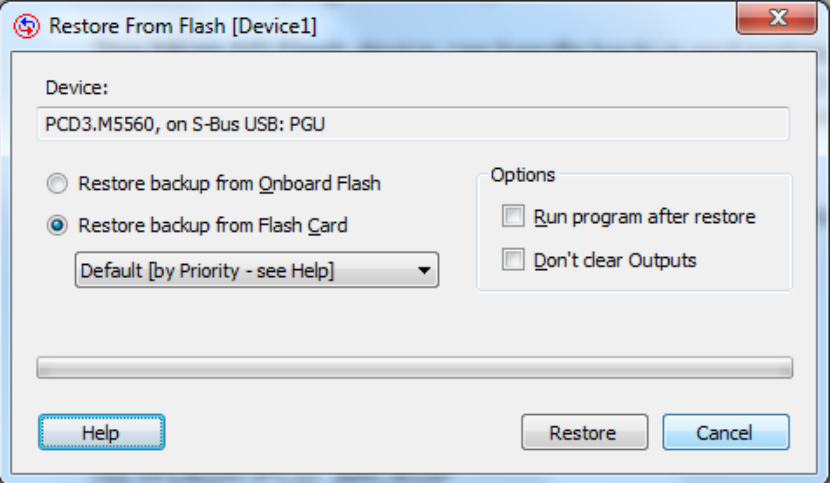

## <span id="page-14-2"></span>**4.4.2 Restore PCD Cosinus firmware**

During power-up the files in the "/FWUPDATE" folder are checked. The BLK type files are extracted. For the known types, it is checked, if there is a correct hardware attached. In case of positive match, the versions (existing / new) will be compared and an update will be executed only if the versions are different.

After all updates have been executed, a complete reboot is executed to take over the new FW versions of the attached modules.

There is no cross BLK version check, i.e. it is the responsibility of the user to copy on the R610 module the correct / compatible FW.

This kind of FW update is also possible for other devices like the R600. The only requirement is the present file structure.

Priority: /M1\_FLASH:/FWUPDATE /M2\_FLASH:/FWUPDATE /SL0FLASH:/FWUPDATE /SL1FLASH:/FWUPDATE /SL2FLASH:/FWUPDATE /SL3FLASH:/FWUPDATE

Remark: for a FW update, it could take up to 3 minutes. **During the FW or program update, never remove the PCD power supply!** If you remove the power supply, the PCD will be in reduced mode and need a new download from the PG5. No possibility to use the R610 module anymore.

# <span id="page-16-0"></span>**5 Contact**

# **Saia-Burgess Controls AG**

Bahnhofstrasse 18 CH-3280 Murten / Switzerland

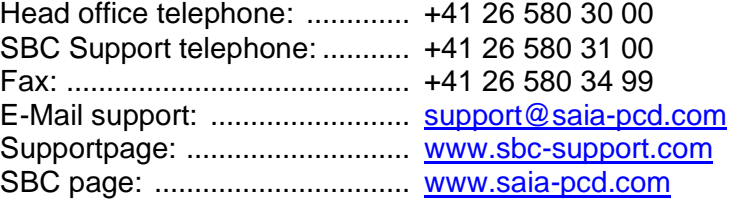

International agencies and SBC subsidiaries: www.saia-pcd.com/contact

### **Postal address for customers to return products in Switzerland:**

### **Saia-Burgess Controls AG**

After sales service Bahnhofstrasse 18 3280 Murten, Switzerland